# 広域機関システム

# 操作マニュアル

# 共通

**2016-01-04**

# <span id="page-1-0"></span>前書き

#### **■** 広域機関システム

System for Organization for Cross-regional Coordination of Transmission Operators (OCCTO) rev:2016-01-04

#### **■** 商標類

Windows、Excel、Microsoft Edge、および前記関連製品は Microsoft 社の商品名称であり、前記略称あるい は正式名称は Microsoft 社の商標または登録商標です。

Oracle12c および、前記関連製品は Oracle 社の商標または登録商標です。

Google Chrome および、前記関連製品は Google 社の商標または登録商標です。

GEMPLANET V2、uCosminexus、JP1 および関連製品は、日立製作所の商標または登録商標です。

#### ■ マイクロソフト製品のスクリーンショットの使用

マイクロソフトの許可を得て使用しています。

#### ■ マイクロソフト製品の表記

このマニュアルでは、マイクロソフト製品の名称を次のように表記しています。

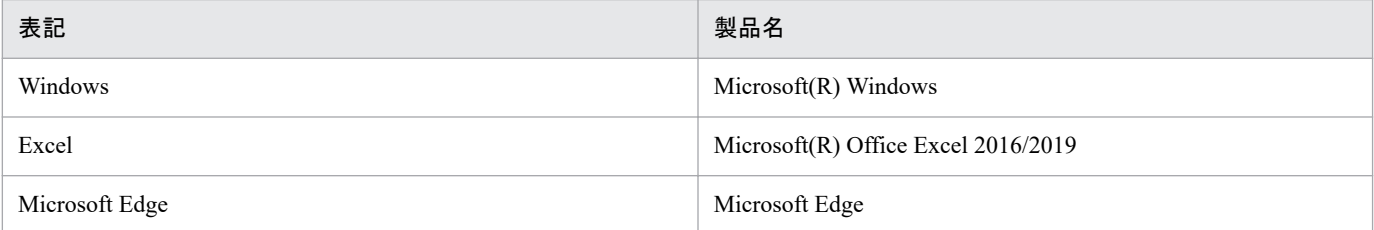

#### ■ 使用する略称

この操作マニュアルで使用する略称を次のように表記しています。

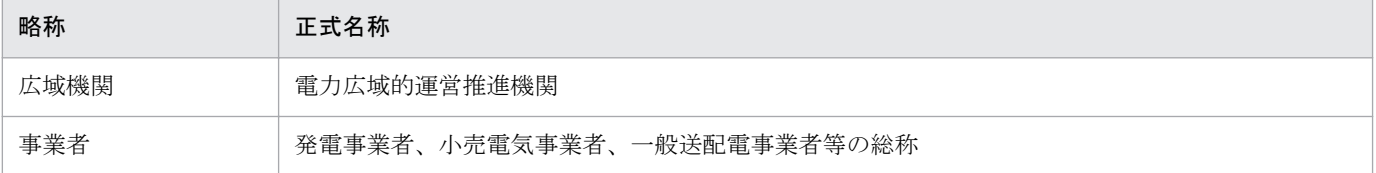

#### **■** タイトル

広域機関システムの共通的な操作マニュアルです。 このマニュアルは、メーカーの操作マニュアルを基に、広域機関で構成および編集したものです。

# ■ 発行

2023 年 7 月 (rev:2016-01-04)

# ■ 著作権

All Rights Reserved. Copyright (C) 2023, Hitachi, Ltd.

# <span id="page-3-0"></span>変更内容

#### 変更内容 (rev:2016-01-04)

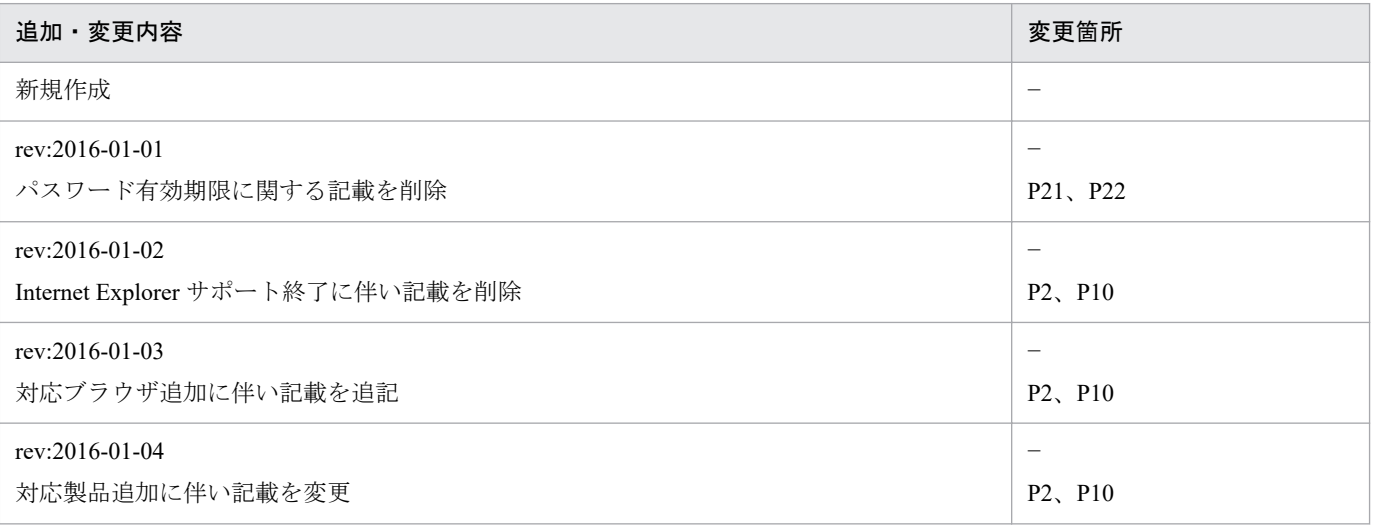

単なる誤字・脱字などはお断りなく訂正しました。

# <span id="page-4-0"></span>はじめに

この操作マニュアルは、広域機関システムの画面における共通事項について説明したものです。

### **■** 対象読者

広域機関システムに接続する事業者および一般利用者を対象としています。

### ■ 操作マニュアルの構成

この操作マニュアルは、次に示す章から構成されています。

#### 第1章 マニュアル構成

広域機関システム操作マニュアルの構成について説明します。

#### 第2章 共通事項

広域機関システムへのログイン、ログアウト方法等の共通的な操作や、計画提出にあたり必要 な事前登録事項について説明します。

# 目次

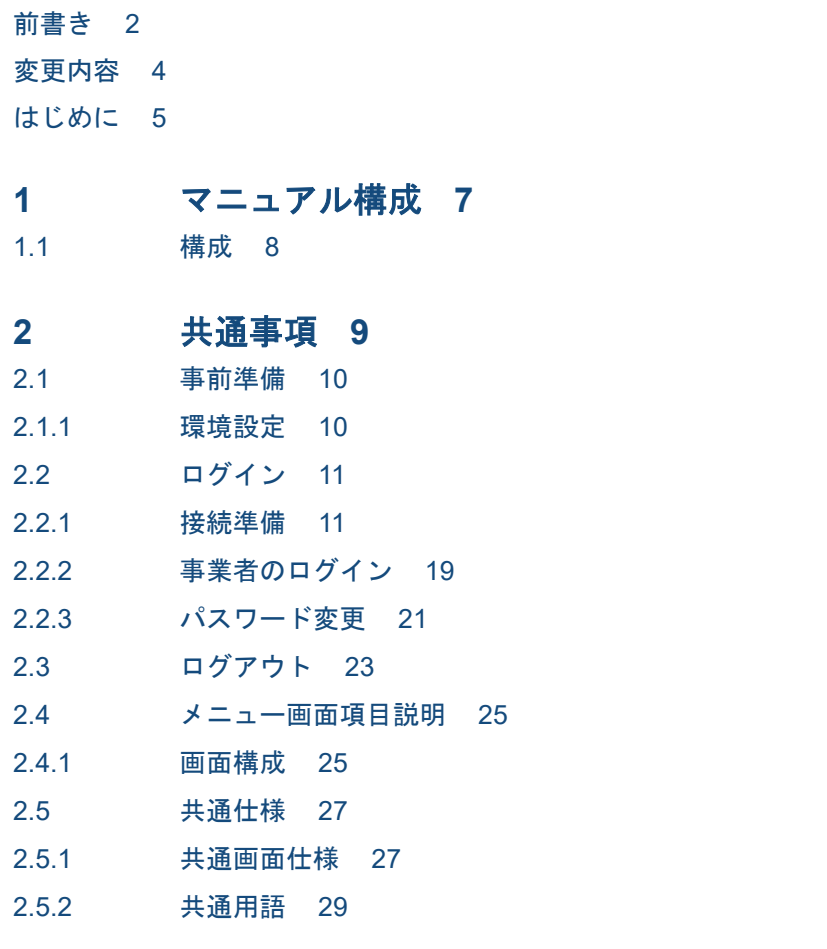

[索引](#page-29-0) **30**

<span id="page-6-0"></span>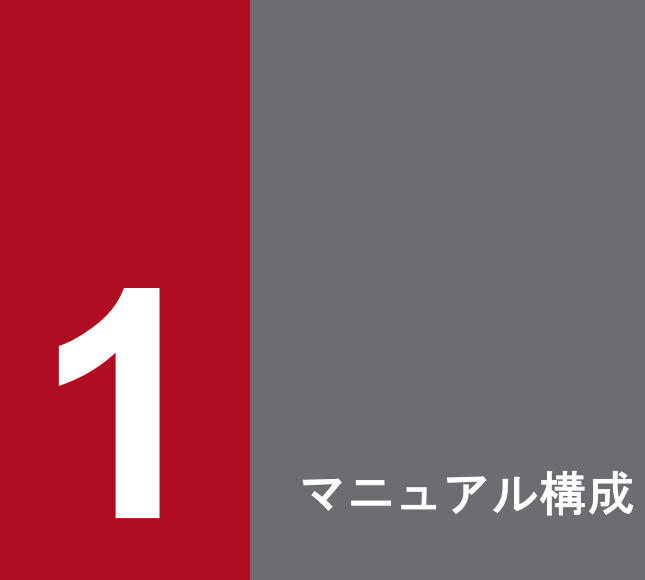

広域機関システム操作マニュアルの構成について説明します。

<span id="page-7-0"></span>広域機関システム操作マニュアルは、以下の構成で作成されています。

#### 表 1‒1 構成

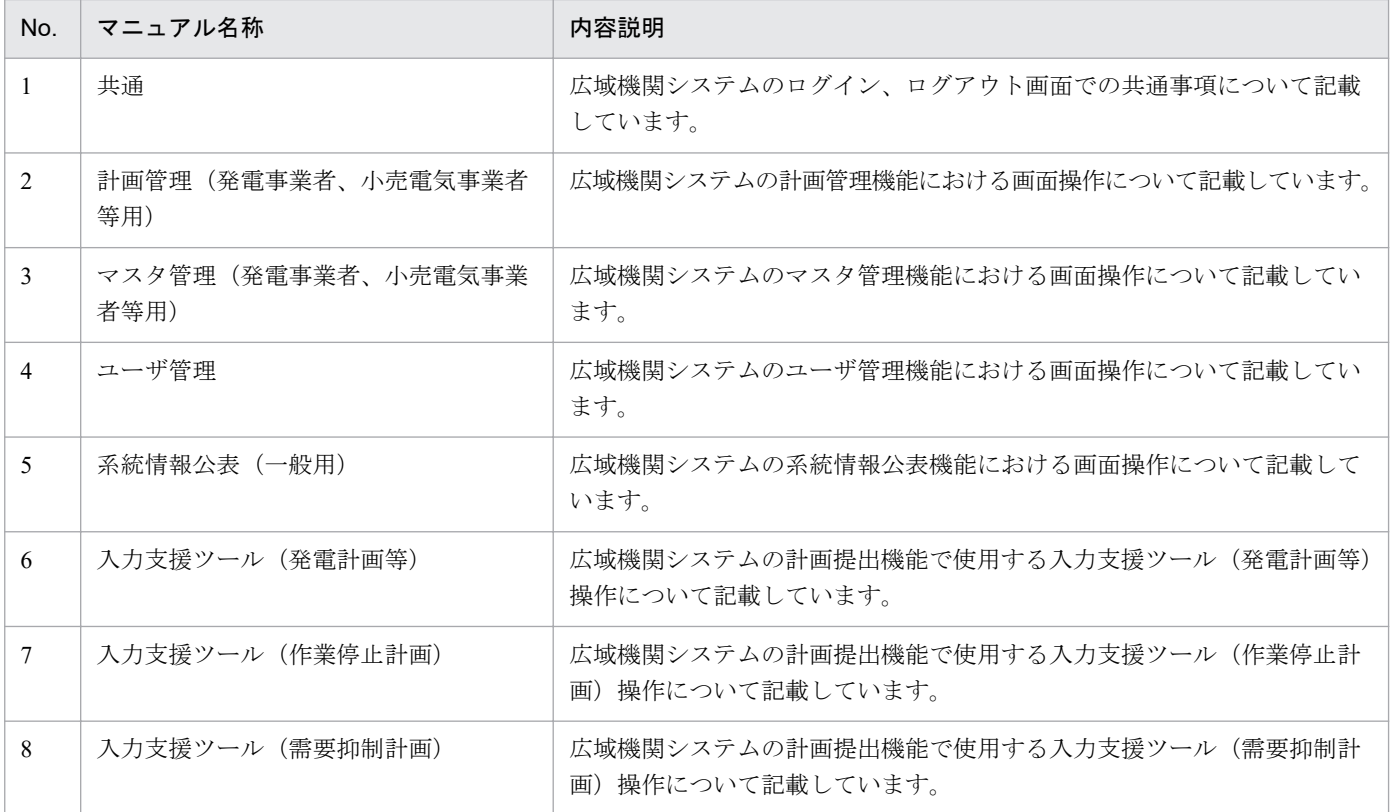

<span id="page-8-0"></span>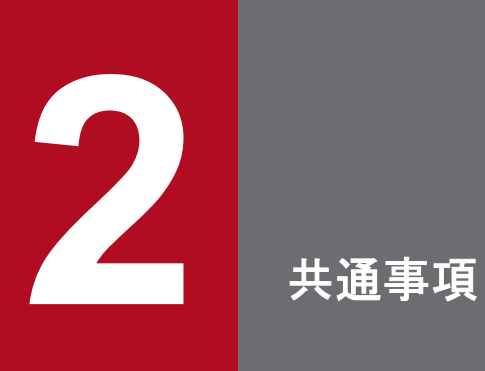

広域機関システムへのログイン、ログアウト方法等の共通的な操作や、計画提出にあたり必要な 事前登録事項について説明します。

# <span id="page-9-0"></span>**2.1** 事前準備

# **2.1.1** 環境設定

広域機関システムを使用する際は、以下の環境設定がインストールおよびセットアップされていることが 前提となります。

#### 表 2‒1 環境設定

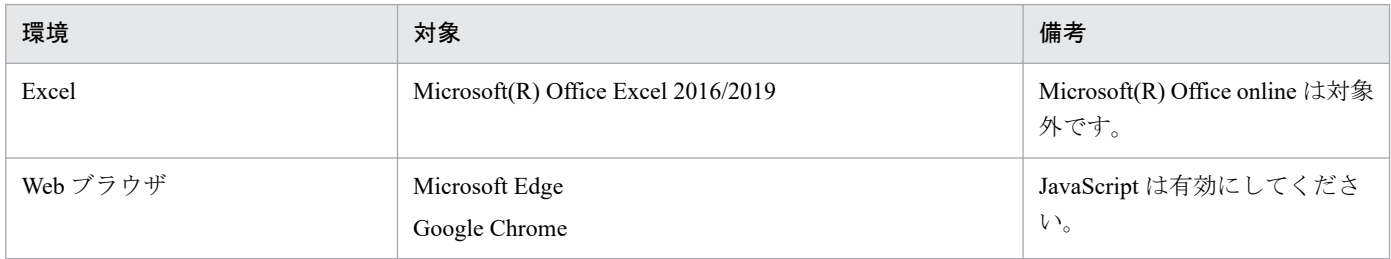

# 注意事項

サポート外の環境を使用される場合、一部機能が使用できない可能性がありますのでご注意くださ い。

#### <span id="page-10-0"></span>**2.2.1** 接続準備

クライアント証明書の設定と導入確認方法について説明します。

# **(1)** 広域機関システムのアクセス

広域機関 HP にアクセスし、「会員専用 広域機関システム」から広域機関システムへアクセスしてください。

#### **(2)** クライアント証明書の設定

クライアント証明書のインストール方法の一例を記載します。

詳細なインストール方法についてはクライアント証明書購入元の事業者にご確認ください。

#### **(a)** クライアント証明書が設定済みの場合

「証明書の確認」ダイアログが表示されます。

表示されている証明書が広域機関システムで使用する証明書であることを確認し、「OK」ボタンを選択し てください。

#### 図 2-1 クライアント証明書設定済み

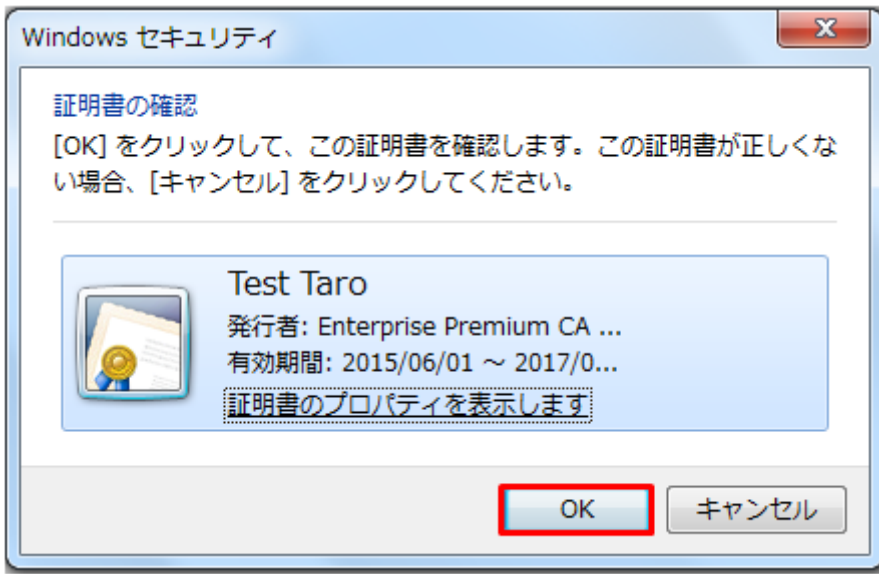

広域機関システムへログインする手順については、「2.2.2 [事業者のログイン」](#page-18-0)を参照してください。

#### **(b)** クライアント証明書が未設定の場合

取得したクライアント証明書のファイル名称をダブルクリックします。

#### 図 2-2 クライアント証明書の選択

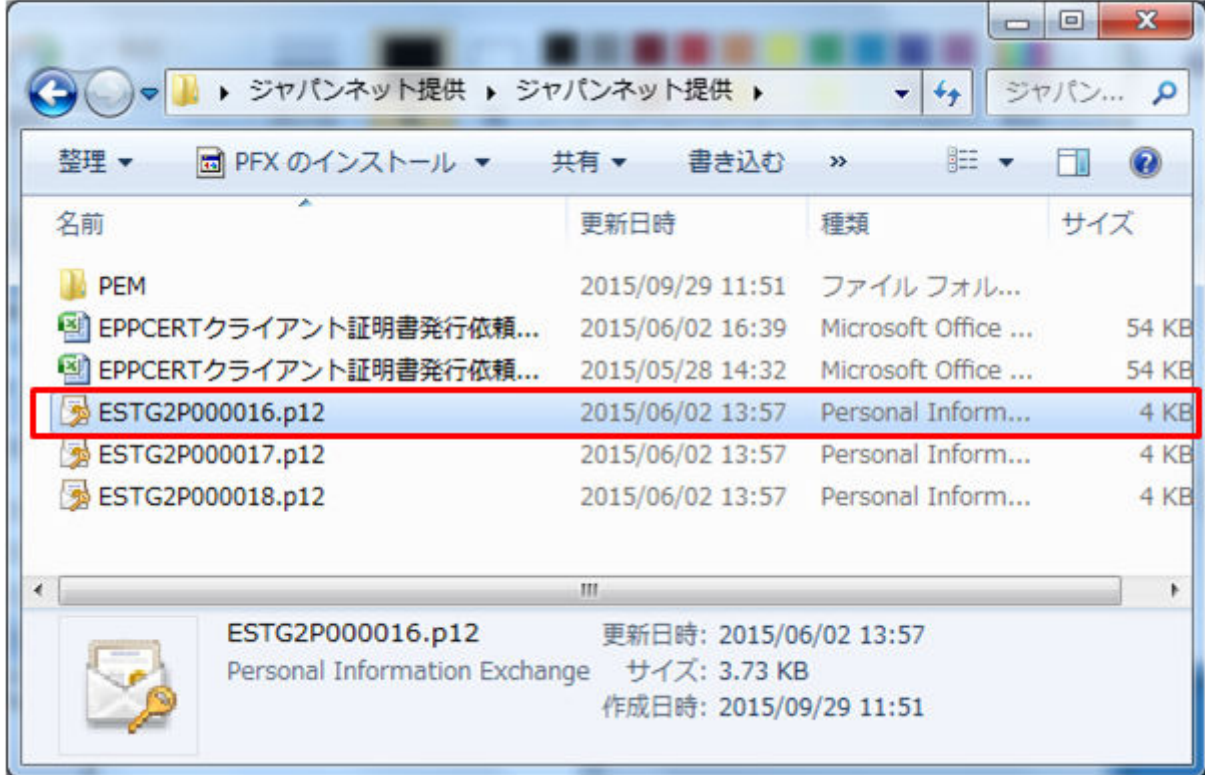

証明書のインポートウィザードが表示されるので、「次へ」ボタンを選択してください。

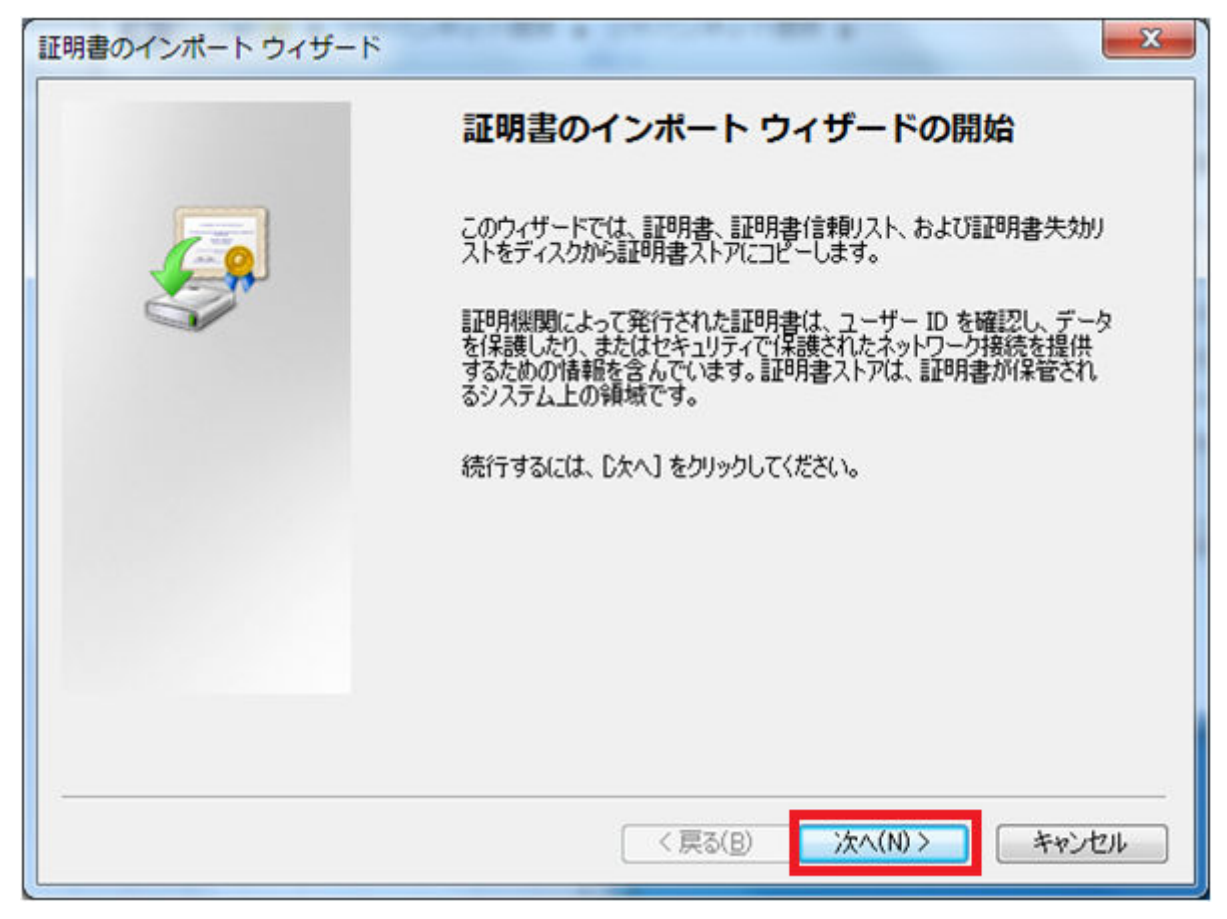

インポートファイル名を設定し、「次へ」ボタンを選択してください。

### 図 2‒4 インポートファイル設定

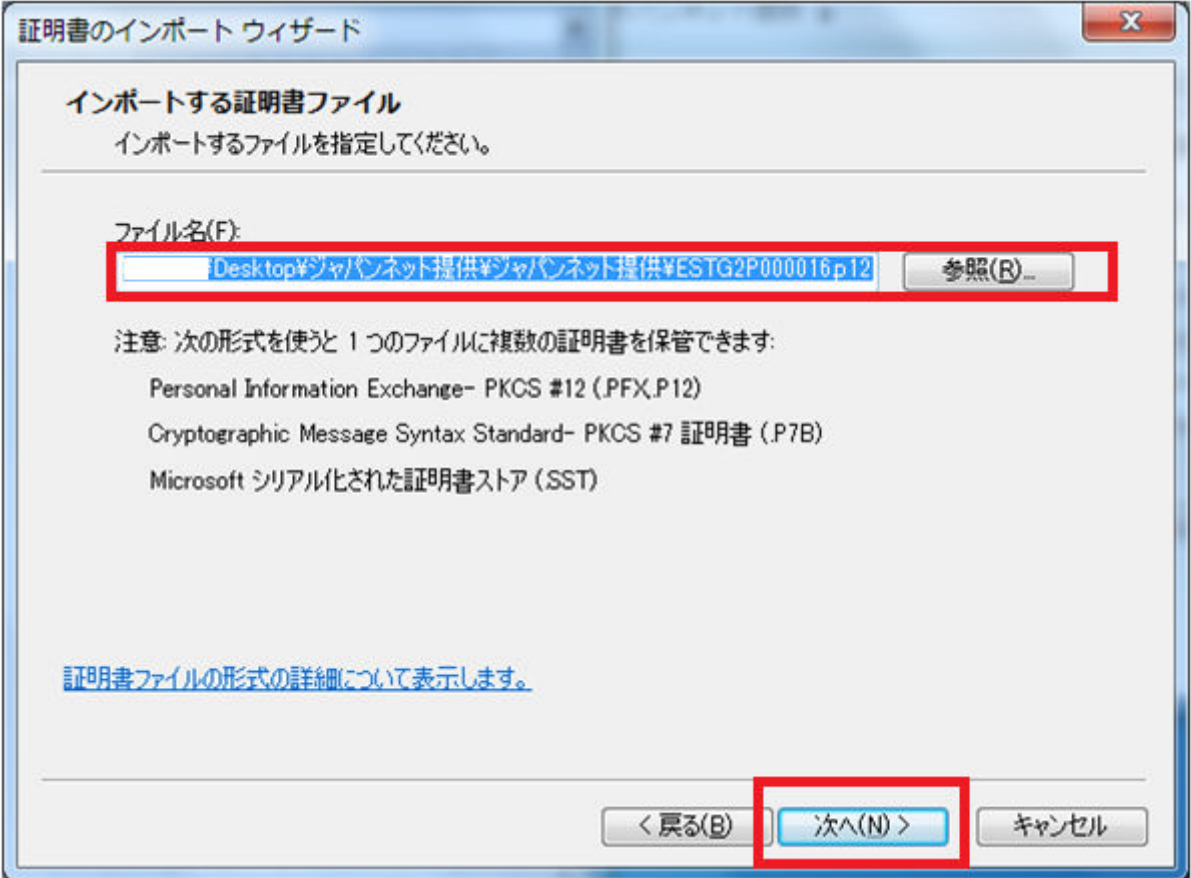

秘密キーのパスワード入力部に、取得したパスワードを入力し、「次へ」ボタンをクリックしてください。

#### 図 2-5 パスワード入力

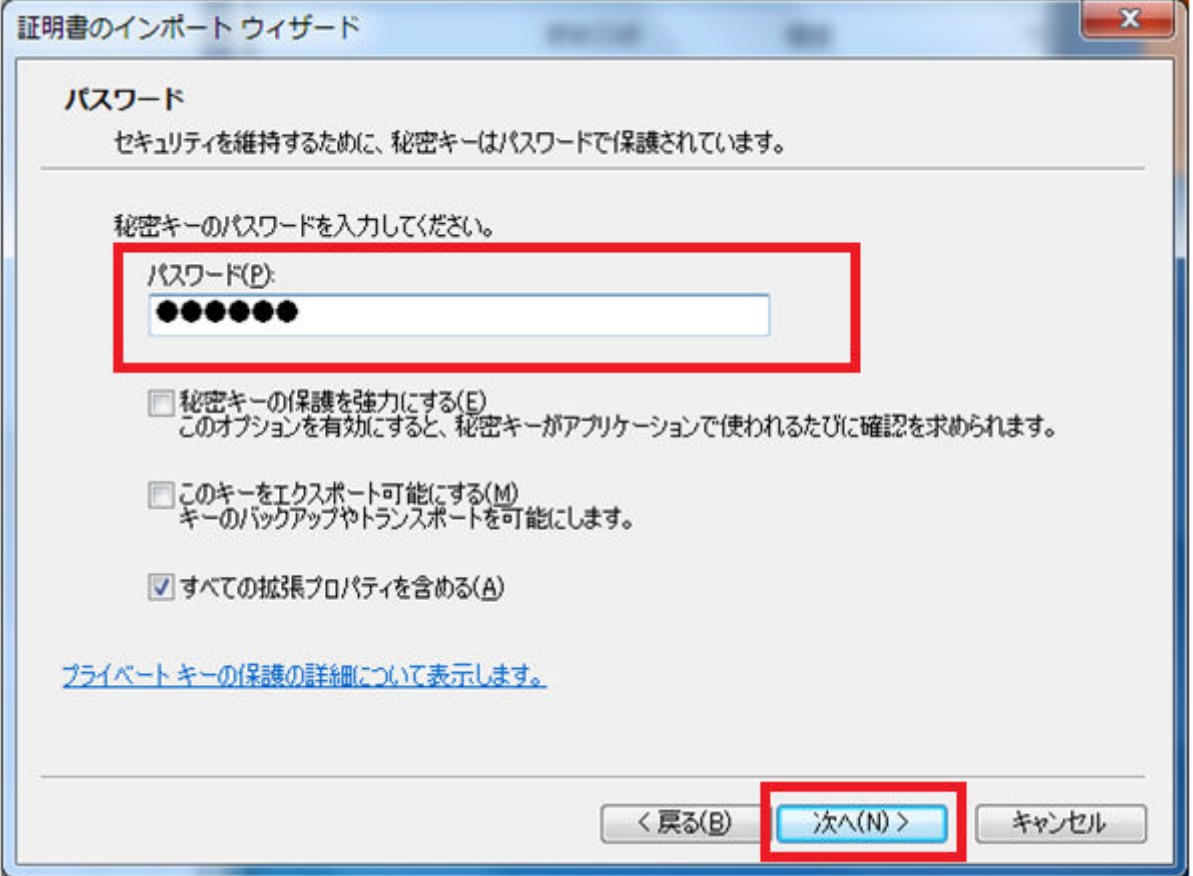

「証明書の種類に基づいて、自動的に証明書ストアを選択する」にチェックが付いていることを確認し、「次 へ」ボタンを選択してください。

#### 図 2‒6 証明書ストア設定

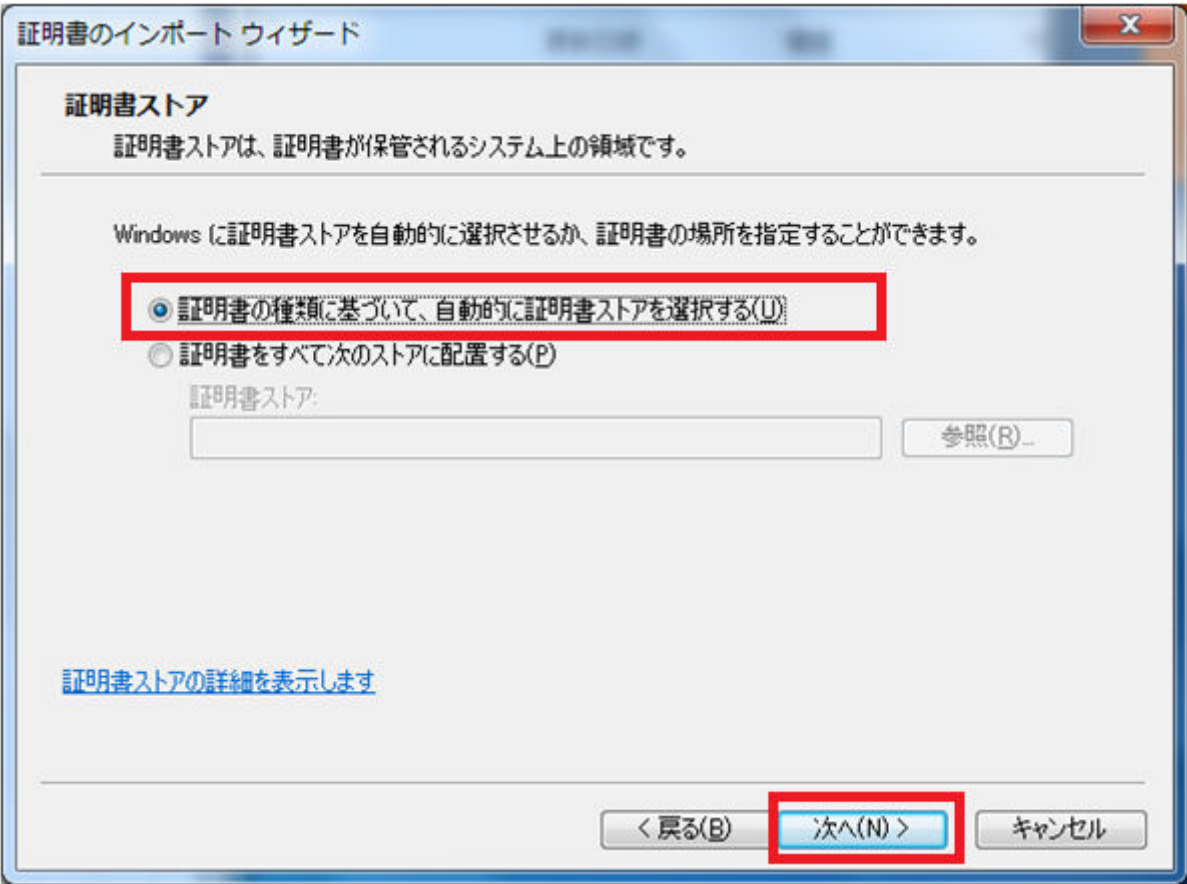

「完了」ボタンを選択してください。

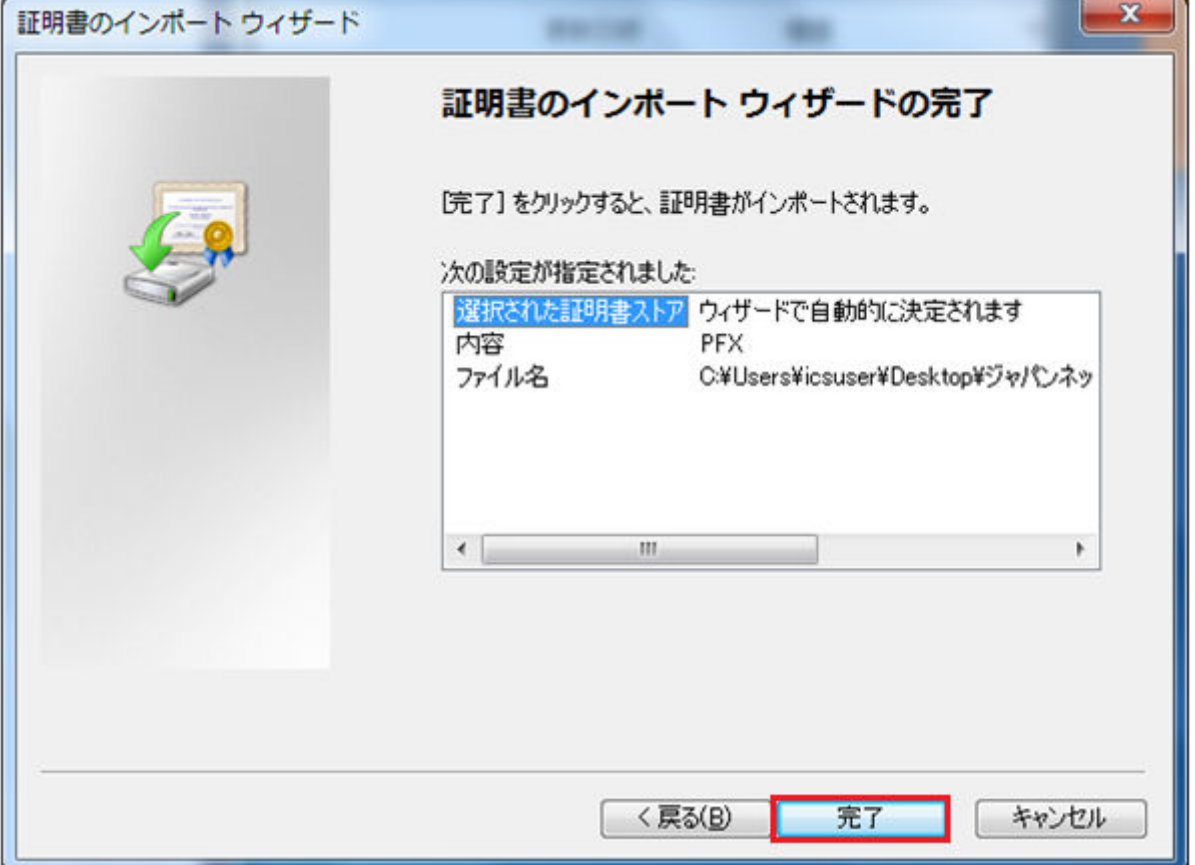

# ポイント

正常にインポートされた場合、「正しくインポートされました。」と表記されたメッセージダイアロ グが表示されます。

「OK」ボタンを選択してください。

#### 図 2‒8 インポート完了メッセージ

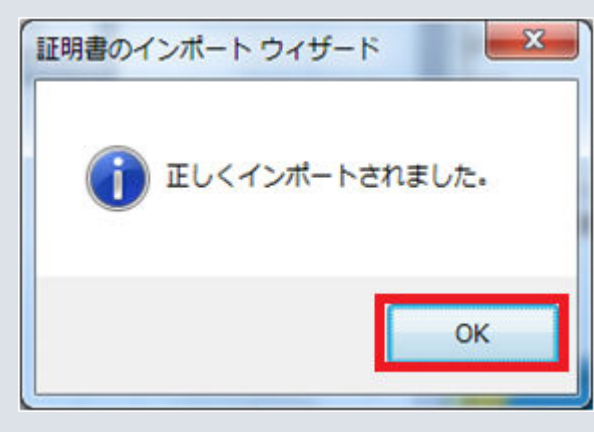

# ■ 注意事項

正常にインポートされなかった場合、再度インポートしてください。

# **(3)** クライアント証明書の導入確認

インターネットオプションを開いてください。「コンテンツ」タブより、「証明書」ボタンを選択してくださ  $V_{\circ}$ 

図 2‒9 インターネットオプション

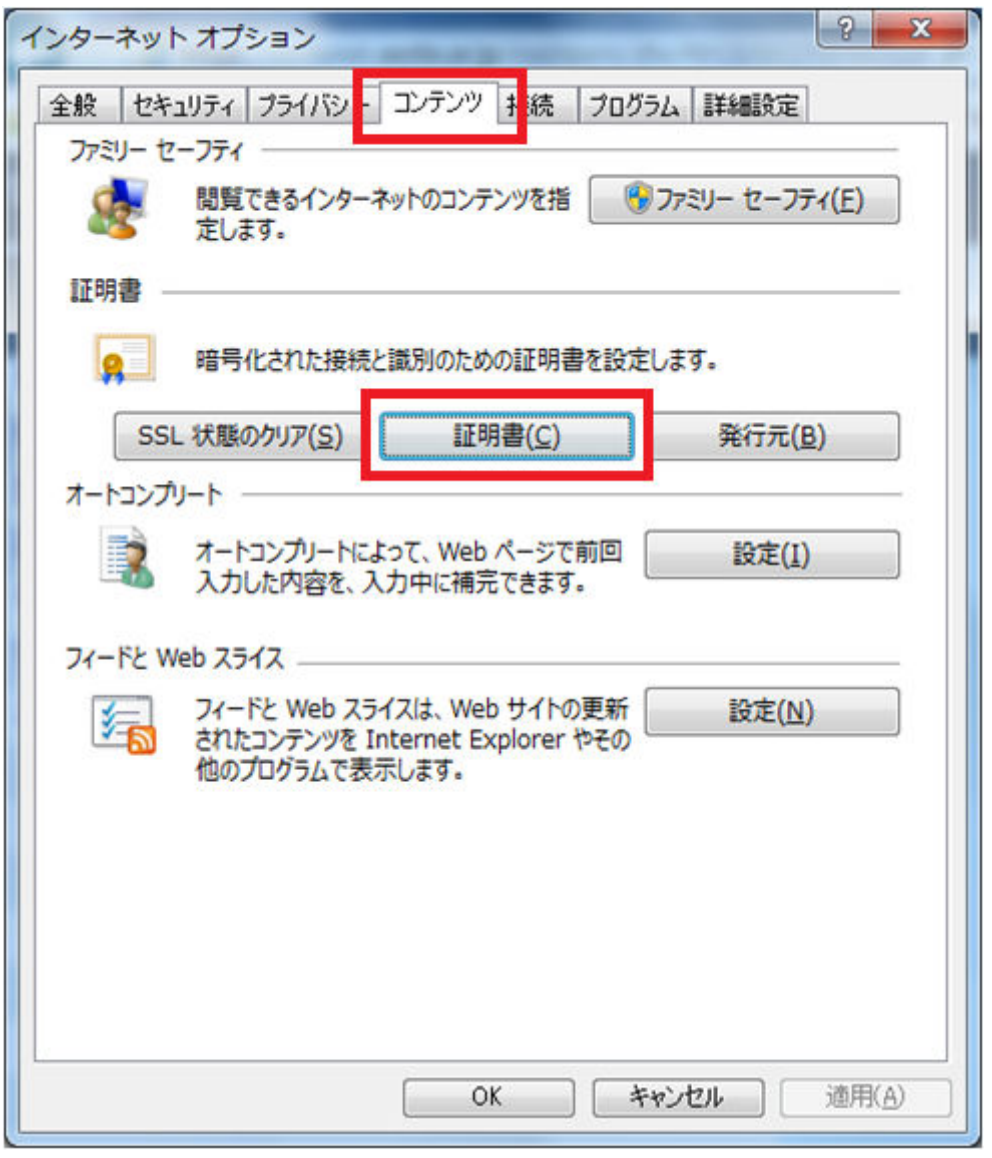

証明書ダイアログにインポートした証明書が表示されていることを確認してください。

#### <span id="page-18-0"></span>図 2‒10 証明書の確認

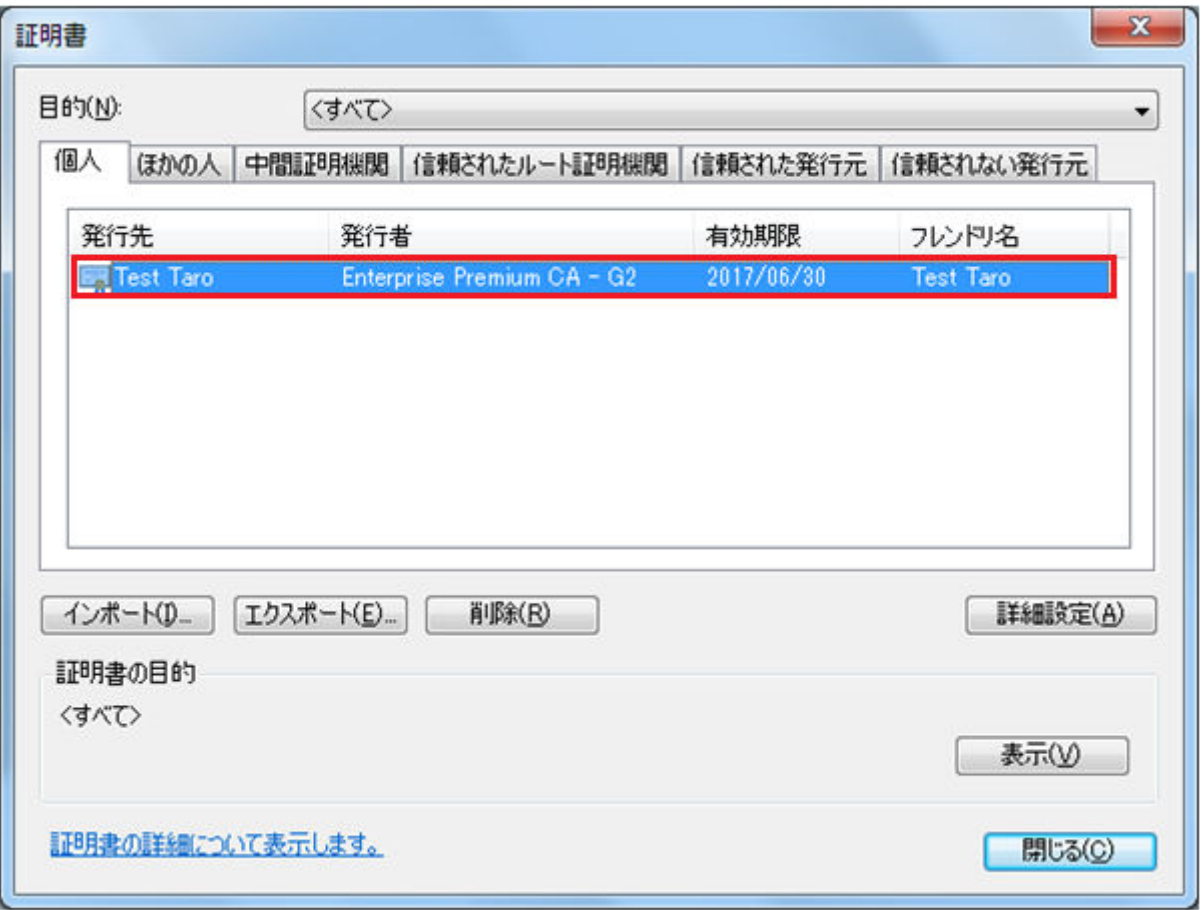

# ■参考

クライアント証明書を取得されていない場合、下記の URL を参照しクライアント証明書を取得し てください。

(URL: https://www.occto.or.jp/occtosystem2/client\_shoumeisho.html)

# **2.2.2** 事業者のログイン

# **(1)** ログイン画面の表示

広域機関システムのログイン画面を表示します。

#### 図 2‒11 ログイン画面

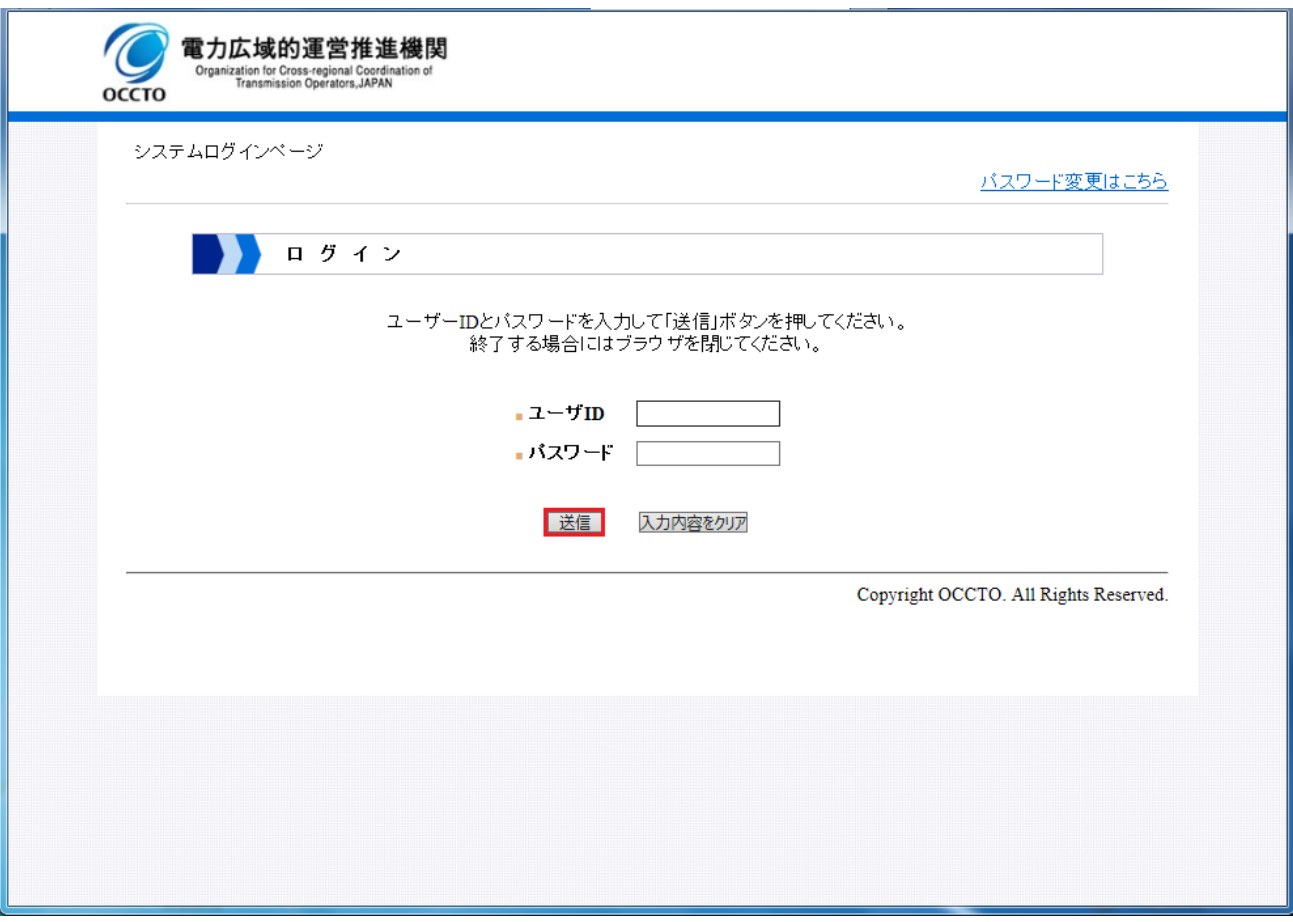

広域機関より取得したユーザ ID/パスワードを入力し、「送信」ボタンを選択してください。

# **(2)** メニュー画面の表示

メニュー画面が表示されます。

#### 図 2‒12 メニュー画面

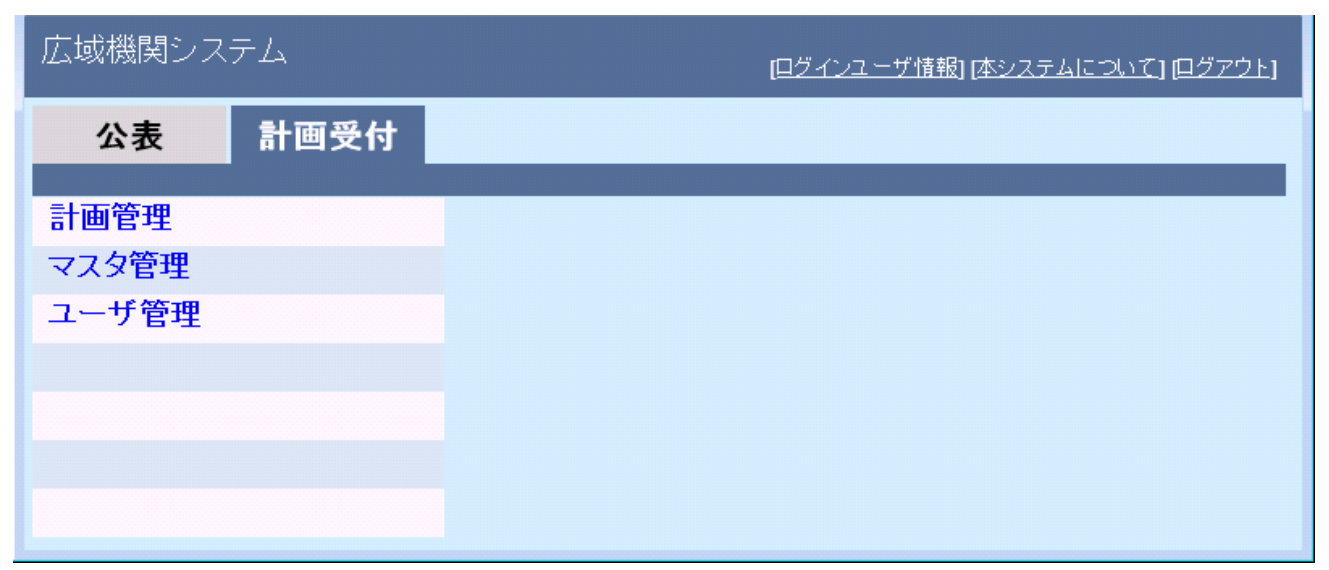

# <span id="page-20-0"></span>**2.2.3** パスワード変更

パスワードの変更方法について説明します。

### 主意事項

パスワードは各事業者で厳重に管理してください。

### **(1)** 連続ログイン失敗の場合

パスワードを連続で 5 回間違えると、所持するパスワードでのログインはできなくなります。

### **(2)** パスワード変更方法

下記の方法により、パスワードの変更を行ってください。

#### **(a)** パスワード変更画面でのパスワード変更

ログイン画面の右上の「パスワード変更はこちら」リンク、または警告ページの「パスワードを変更する」 リンクより、パスワード変更画面にてパスワード変更を行ってください。

#### 図 2‒13 パスワード変更画面

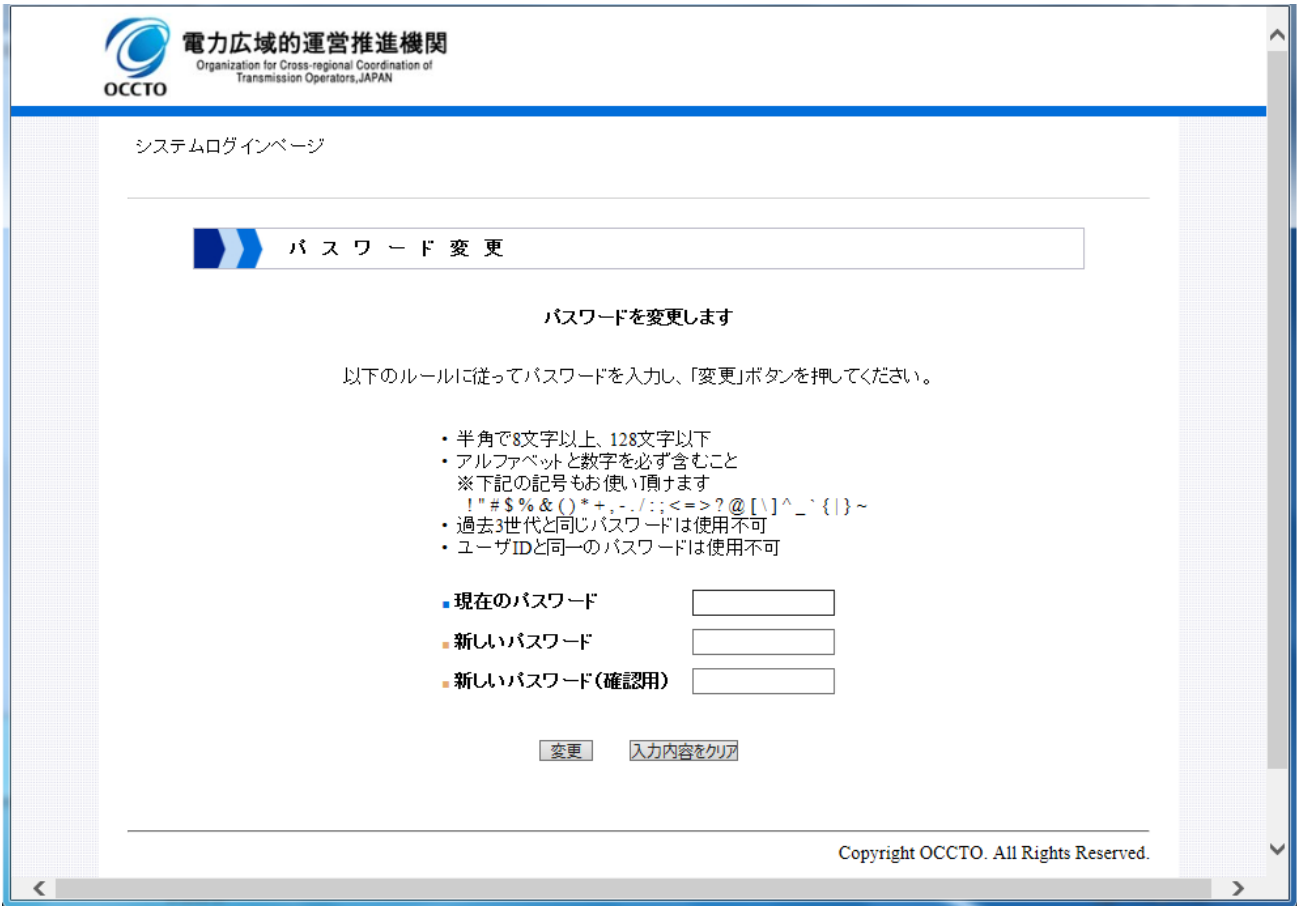

# **(b)** ユーザ管理機能でのパスワード変更

管理者権限を持つ事業者ユーザは、ユーザ管理機能のユーザ情報登録一覧画面より、自所属のユーザを検 索し、パスワードの更新をすることが可能です。

ユーザ管理機能の詳細については、「広域機関システム操作マニュアル(ユーザ管理)」を参照してください。

<span id="page-22-0"></span>メニュー画面右上の「ログアウト」をクリックしてください。

#### 図 2‒14 ログアウト

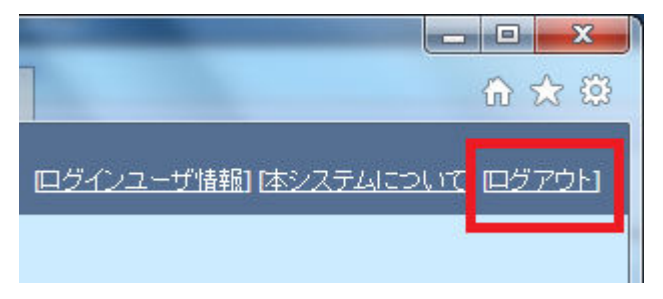

ログアウト確認メッセージが表示されます。

ログアウトする場合、「OK」ボタンをクリックしてください。

図 2-15 ログアウト確認メッセージ

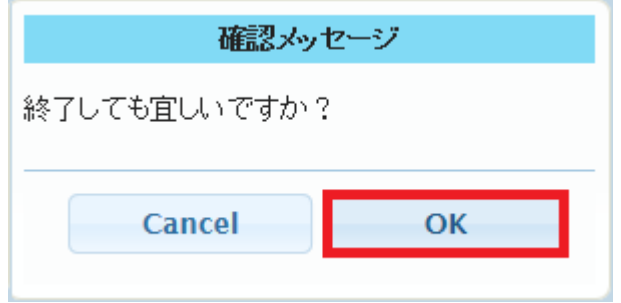

Windows の警告メッセージが表示されます。

「はい」ボタンをクリックすると、タブ (または Web ブラウザ)を閉じます。

#### 図 2‒16 Windows の警告メッセージ

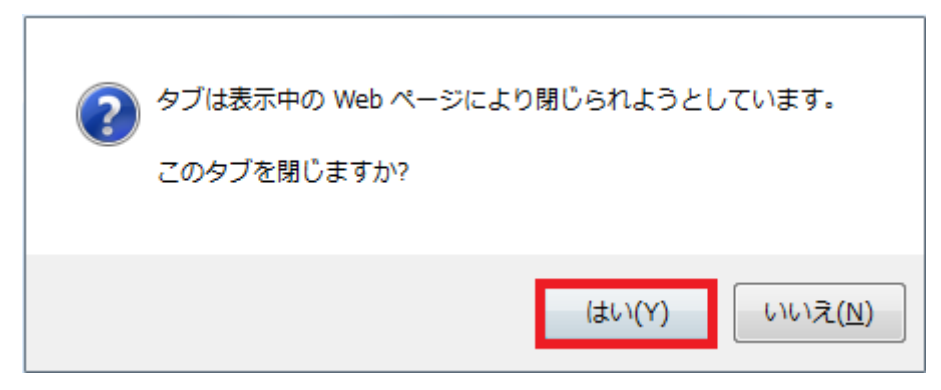

# 注意事項

Windows の警告メッセージの「いいえ」ボタンをクリックした場合、ログアウト後のため、メニュー 画面に戻りません。タブを閉じてください。

# <span id="page-24-0"></span>**2.4** メニュー画面項目説明

### **2.4.1** 画面構成

メニュー画面の画面構成を説明します。

図 2‒17 画面構成

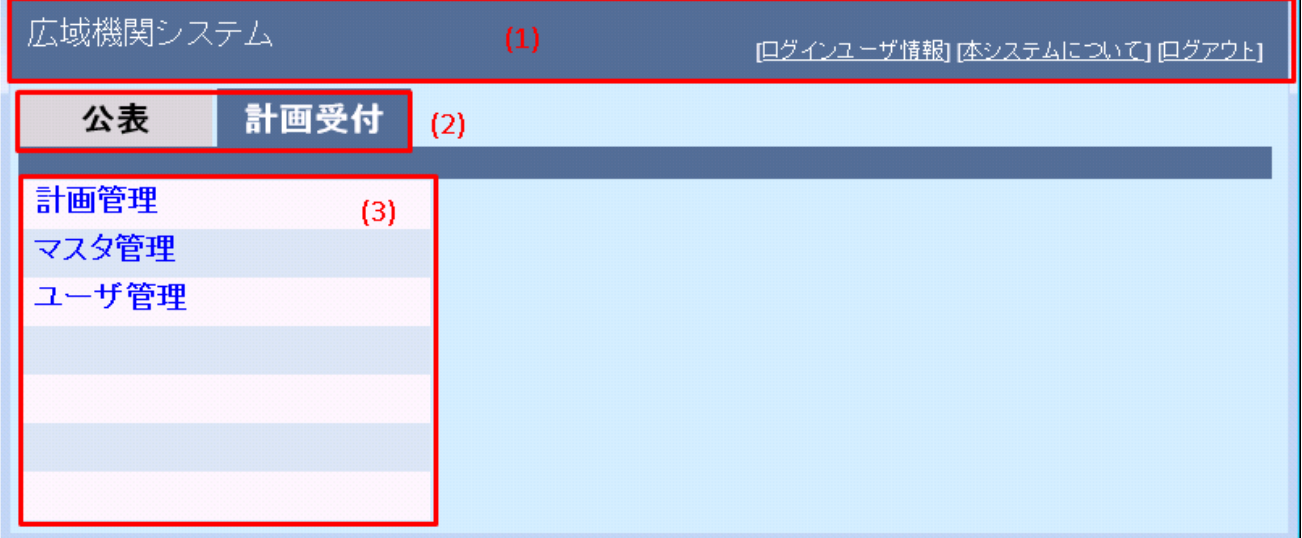

# **(1)** メニュー

**•** ログインユーザ情報

ログインしたユーザ情報がダイアログ表示されます。

**•** 本システムについて

広域機関システムのシステム情報がダイアログ表示されます。

**•** ログアウト

「2.3 [ログアウト](#page-22-0)」を参照してください。

# **(2)** グローバルタブ

タブのクリックにより、公表(系統情報公表)・計画受付機能の画面表示切替を行います。

### **(3)** 画面項目エリア

グローバルタブで選択した機能を表示します。

#### 図 2‒18 計画受付タブ押下時

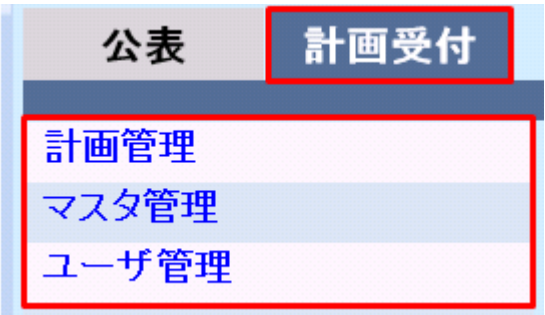

# **(a)** 公表の場合

系統情報公表の機能名を一覧表示します。

# **(b)** 計画受付の場合

計画受付の機能名を一覧表示します。

# <span id="page-26-0"></span>**2.5** 共通仕様

# **2.5.1** 共通画面仕様

各機能の画面仕様において、共通項目を以下に説明します。

#### 図 2‒19 共通画面仕様 1

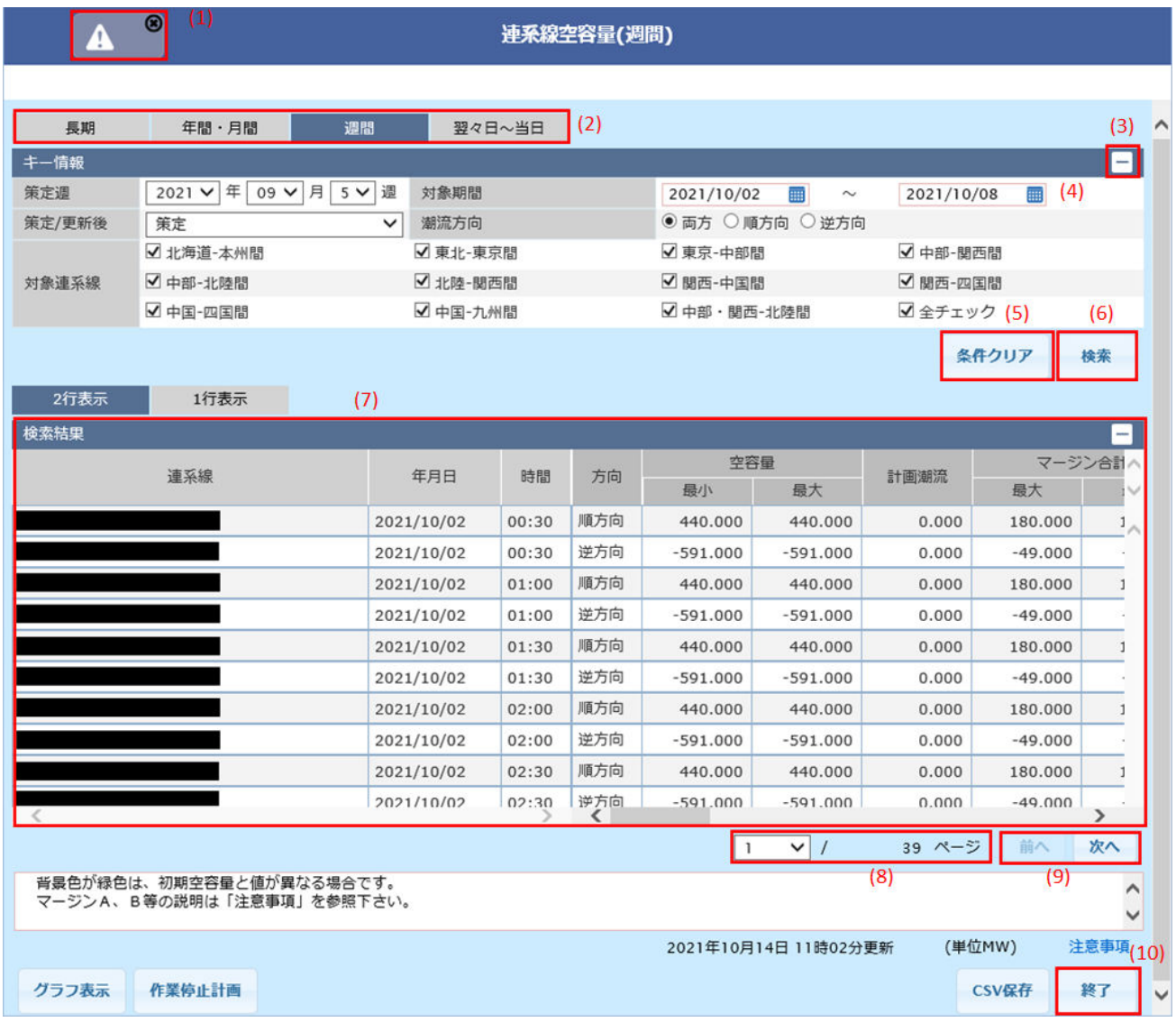

#### 図 2‒20 共通画面仕様 2

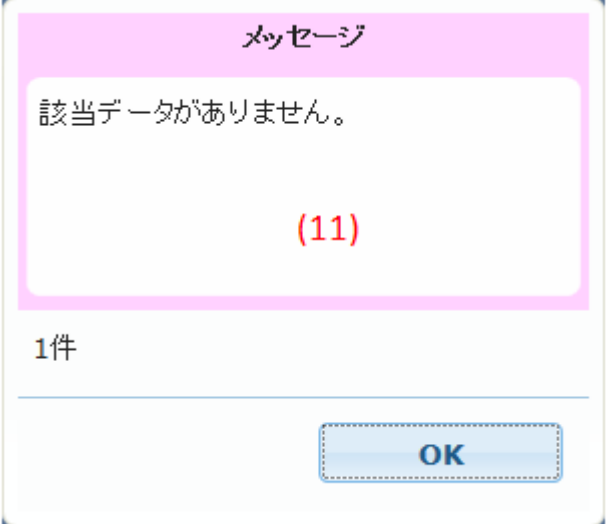

### **(1)** 警告アイコン

画面操作中にメッセージダイアログが表示された場合、「OK」ボタンをクリックすると、画面の左上に警 告アイコンにメッセージが格納されます。警告アイコンをダブルクリックすることで、再度メッセージを 確認することができます。

### **(2)** タブボタン

選択したタブの画面を表示します。

#### **(3)** 画面項目の折りたたみ(表示・非表示)

キー情報や検索結果等のバー右端にあるアイコンをクリックすると、バーグループの折りたたみ・展開が 可能です。

### **(4)** 入力可能項目

枠が赤色のテキストボックスはキーボードからの入力が可能です。

# **(5)** 条件クリア

「キー情報」または「検索条件」の各項目が全て初期状態に戻ります。

#### **(6)** 検索

「キー情報」または「検索条件」の各項目に設定した条件で検索します。

### **(7)** 検索結果

「キー情報」または「検索条件」に設定した条件で検索した結果を一覧で表示します。

2. 共通事項

# <span id="page-28-0"></span>**(8)** ページ

検索結果の明細表示可能な行数(画面により異なります)から算出したページ数を表示します。 ページ数を選択すると、選択したページ数のページの明細を一覧に表示します。

### **(9)** 前へ・次へ

ページ数が複数ある場合、「前へ」「次へ」ボタンが活性となり、一覧の表示ページを変更できます。1 ペー ジ目を表示時は「前へ」ボタンは非活性となり、最終ページ表示時は「次へ」ボタンが非活性となります。

### **(10)** 閉じる・終了

画面を閉じます。

# **(11)** ダイアログ

エラーまたは確認メッセージを表示します。

#### **2.5.2** 共通用語

#### **(1)** 禁止文字

禁止文字は、半角・全角英数カナ、日本語(漢字・かな)と下記に示す有効な半角・全角記号を除いた文 字となります。

#### **(a)** 有効な半角記号一覧

半角記号として使用可能な記号は以下となります。

! " # \$ % & ' ( ) = ` | ~ { + \* } < > ? \_ - ^ ¥ @ [ ; : ] , . /

#### **(b)** 有効な全角記号一覧

全角記号として使用可能な記号は以下となります。

、,,,, ・:;?!`゜´`¨´ ̄ ̄ヽヾゝゞ〃仝〆○ー‐/\〜‖│…‥ ´゜´ ´゜()〔〕[ヿ{}〈〉《》「|『』 【】+−±×÷=≠<>≦≧∞∴♂♀°′″℃¥\$¢£%#&\*@§☆★○●◎◇◆□■△▲▽▼※〒→←↑↓〓 <span id="page-29-0"></span>索引